## Two Tips for Twitter Lists

Thanks again for subscribing to my newsletter from billbolmeier.com. As promised, here are two tips on how I'm using twitter lists.

#### Tip 1: Use Seesmic Web

Guess who was first out of the shoot with support for twitter lists? Seesmic was. Seesmic is a twitter client that you can run on your computer or from the web.

Here's how to set it up:

- 1. Browse over to <a href="http://seesmic.com">http://seesmic.com</a>.
- 2. Click on the "Try Seesmic Web Now" button towards the bottom of the page. It looks like this:

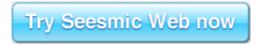

3. If you already have a twitter account, sign in with your twitter login and password using the button "Sign in with Twitter".

An account will be created at Seesmic as well. This account will save your settings when you use Seesmic. So when you come back to the Seesmic Web page, you'll see the same settings as the last time you visited Seesmic Web.

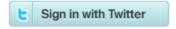

4. Once you login, you'll be presented with the screen below:

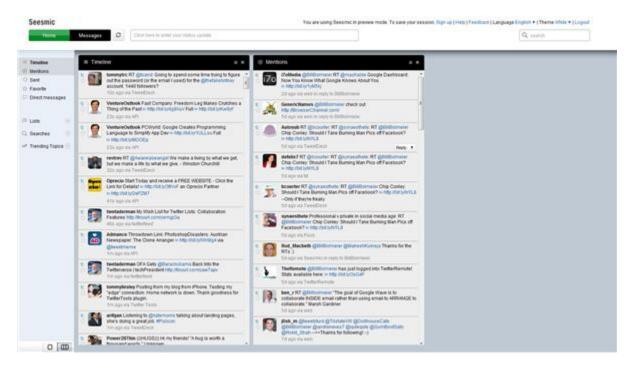

## Two Tips for Twitter Lists

As you can see from the screen shot above, you'll have two columns of tweets. One labeled **Timeline** and one labeled **Mentions**.

- 5. Close the **Mentions** column by clicking on the X in the upper right-hand corner of that column. Note: You don't have to close this column if you don't want. It just takes up more space and I want to fit a total of 3 columns for these tips.
- 6. If you've created a list of your favorite tweeters, add that list to the page by clicking the left-hand side of the page under the **Lists** drop-down.

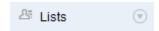

Now you'll have two columns to watch and interact with, your **Timeline** column where you'll see everyone you follow and your favorite tweeters twitter list column you just added.

The significant part about lists on Seesmic Web is that they refresh with updated tweets automatically. At this time, November 2009, Seesmic Web is the only twitter client or third-party twitter web app that offers automatically updating columns for twitter lists. Now that's cool!! © Note: The Seesmic twitter client for desktops does not refresh lists automatically.

#### **Tip Two: Adding a Search Column**

Do you want to watch someone's tweets in another column but maybe they've blocked you or you just don't want to follow them?

If so, add a Search Column in Seesmic Web. This column will also automatically refresh and update for you. Here's how to do it for just watching someone's tweets.

1. Enter your search criteria in the upper right-hand corner search box on Seesmic Web. For this example, let's say I want to see what Guy Kawasaki is tweeting, Guy tweets so much he deserves his one column. ;) So, I'll enter the phrase "from:guykawasaki" (without the quotes) and press enter.

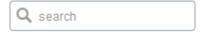

You'll see a third column with just the tweets that Guy Kawasaki sends out. If you want to keep this search so it shows up the next time you visit your Seesmic Web page, make sure you click the **Save this search** button on the top of the search column. You'll also be able to see your list of saved searches using the **Searches** drop-down on the left side of the page under your **Lists** drop-down. See screen image below:

# Two Tips for Twitter Lists

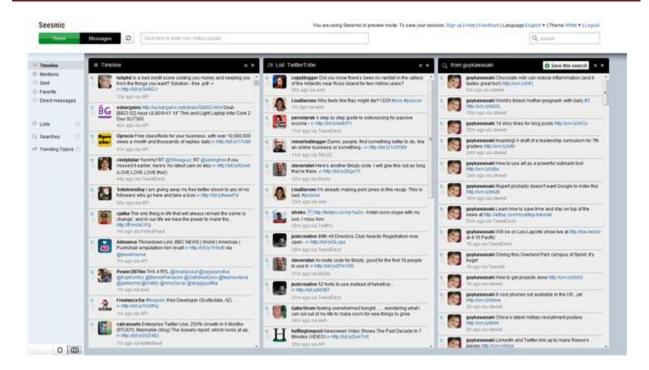

That's It!! Now you can watch your timeline, your favorite tweeters and some special tweets by someone you find interesting.

Thanks, Bill

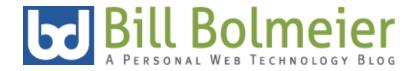